After logging into the ORA Pathlore Learning Management System (<u>http://orauportal.fda.gov/stc/ORA</u>), click on the link for your Training Transcript:

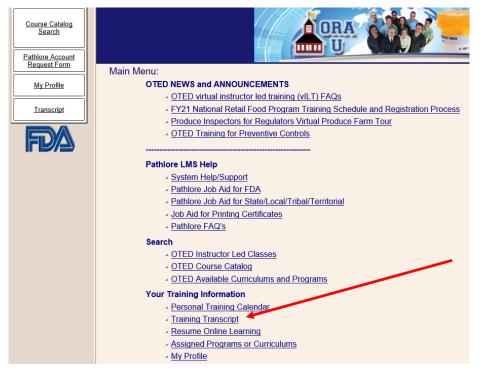

Then click on the SELECT button next to the Certificate you want to view:

|                                  | Selec  | Select a class for more information or to change a registration. |                |                        |                       | Add Self Reported Training |            |
|----------------------------------|--------|------------------------------------------------------------------|----------------|------------------------|-----------------------|----------------------------|------------|
| Show Self Reported Training Only |        |                                                                  |                |                        |                       |                            |            |
|                                  |        |                                                                  | Course<br>Code | Name                   | <u>Commodity Area</u> | Type of Course             | Start Date |
|                                  | SELECT |                                                                  | MP6000R        | Training Facilitation  | Multi-Programs        | Online Content             | 05/01/2016 |
|                                  | SELECT |                                                                  | CC8000W        | Orientation to ORA QMS | Cross Commodity       | Online Content             | 05/01/2016 |

Next, click on the link to Print Certificate (this link will only be visible if you have a Finished or Attended status in the class:

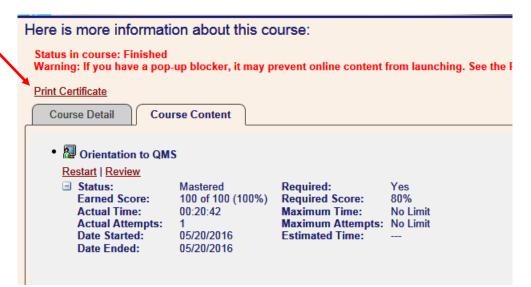

When the certificate opens, click on the Select a format dropdown to see the Export options:

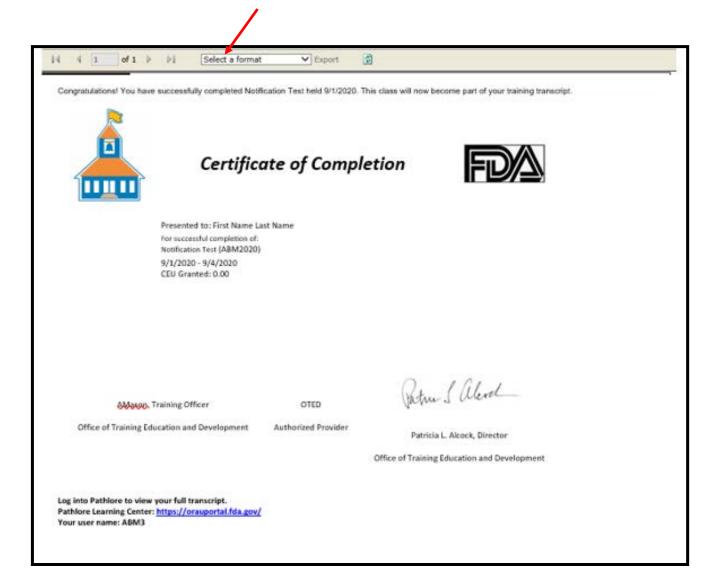

Choose your file format, then click on Export to download the file:

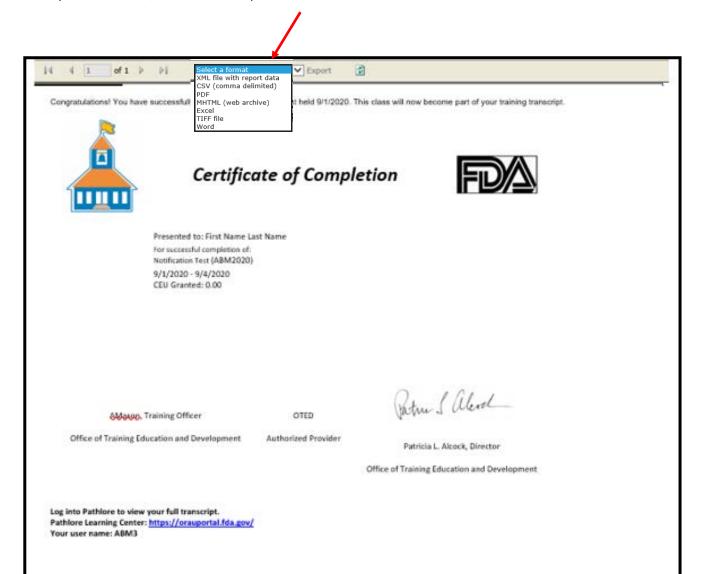